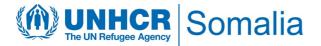

# USER GUIDE

PROTECTION RETURN AND MONITORING NETWORK (PRMN)
PORTAL

This document details the steps required for all stakeholders and users to follow to be able to interact with the dashboard and access data. For any clarification and technical support, please contact the UNHCR IM Unit; Phidel Hazel (arungap@unhcr.org), Julius Velas (velas@unhcr.org) and Mohamed Shire (shire@unhcr.org)

# **General Information**

## **Overview**

The PRMN (Protection & Return Monitoring Network) is a UNHCR-led project which acts as a platform for identifying and reporting on displacements (including returns) of populations in Somalia as well as protection incidents underlying such movements. Further details of this platform can be found on this <u>link</u>.

The new PRMN portal serves as a one-stop shop, providing real-time displacement information and publications to humanitarian stakeholders in Somalia. The PRMN data will provide daily displacement updates to inform the displacement and protection situation, hence enabling a coordinated response by the humanitarian community.

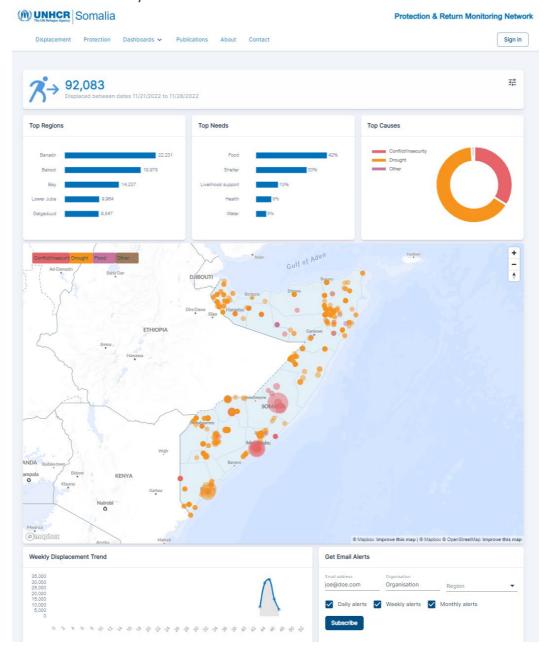

# 1. Getting Started

PRMN Web application can be accessed using any modern web browser. The application is device agnostic therefore can be accessed through a personal computer/laptop, tablet or mobile device.

To get started, open this  $\underline{link}$  on your web-browser to access the PRMN landing / home page whose display will be as follows:

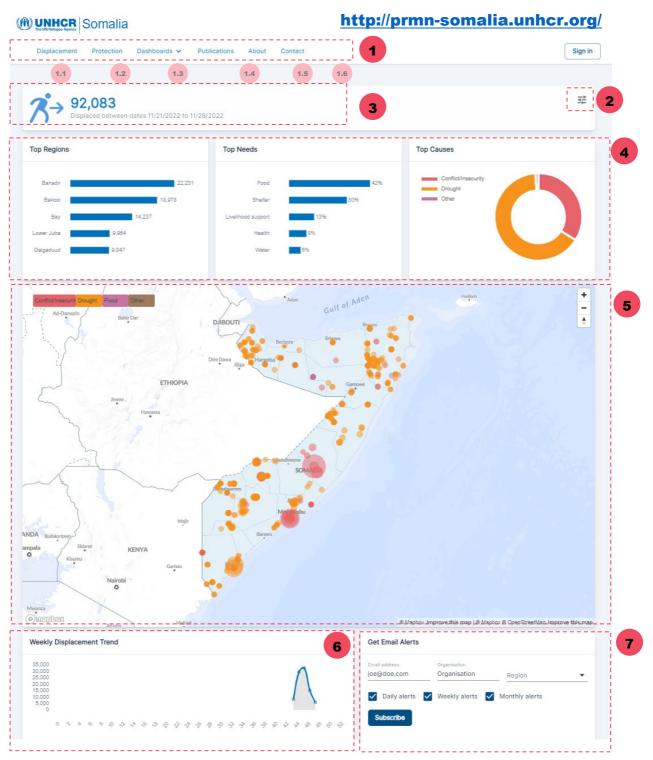

Fig 1: Landing page / homepage

# **NAVIGATION**

Click here to access the portal and navigate to different pages/sections of the PRMN web application (Displacement, Protection, Publications, Interactive Dashboards, About and Contact

- Shows the real-time displacement Information in Somalia
- Shows the real-time protection Information in Somalia
- Access the interactive displacement and protection dashboard
- Access the publications such as monthly and regional updates and flash reports
- More information about PRMN's methodology, strengths and limitations
- Send feedback to PRMN team on improvements, technical issues, etc.

#### 2 FILTER

Click to filter preferred information such as date period, current region/districts, previous region/districts, needs, and causes. Download the data based on filtered information

# 3 TOTAL FIGURE

Shows the total population based on the filtered information including the specified date period

## 4 SUMMARY VISUALS

Shows the top regions where IDPs arrive, the causes of displacement and their priority needs.

#### 5 MAP

Shows the arrival of population at settlement level color coded by reasons of displacement. Click the bubbles to get more information about the displacement

## 6 WEEKLY DATA

Shows the arrival trend of displaced population per week based on the filtered information

# **7** SUBSCRIPTION

Allows visitors to subscribe to daily, weekly, or monthly alerts on displacement information in their preferred region. Specify your email address, organization, select the region and check the frequency.

#### **Levels of Access**

Majority of the content on PRMN dashboard is available for public use and there is no need for a login user account. Displacement & Protection dashboards and publications can be accessed by browsing various sections of the web application.

However, detailed protection and displacement data is available for visualization and download through APIs for PRMN partners. This data is accessed through signing in into the user accounts and credentials provided by UNHCR.

#### **Applying filters**

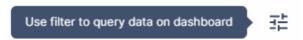

You can filter by the following: **Period (Days Ago)**, **Date** and **locations** – e.g. from today to 7 days ago, 30 days ago, 90 days ago or all of the current years data. By default, the displacement will show data in the last 30 days.

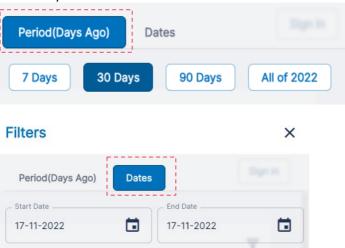

Locations. – There are 4 location categories namely: Current Region, Previous Region, Current District and Previous District. To filter by either of these locations, open the select boxes and to view list of locations. You can select or unselect location(s) of choice by checking or unchecking the checkboxes.

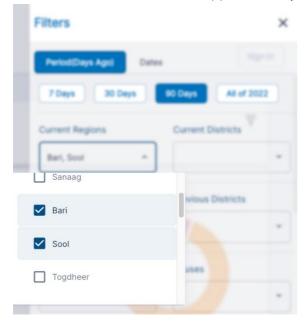

# 2. Displacement Dashboard

Displacement Dashboard contains visualization for the daily displacement data. It's the default page when you land on the PRMN web application. It can access it also by clicking on 'Displacement' on the navigation menu when you are in other sections of the web application.

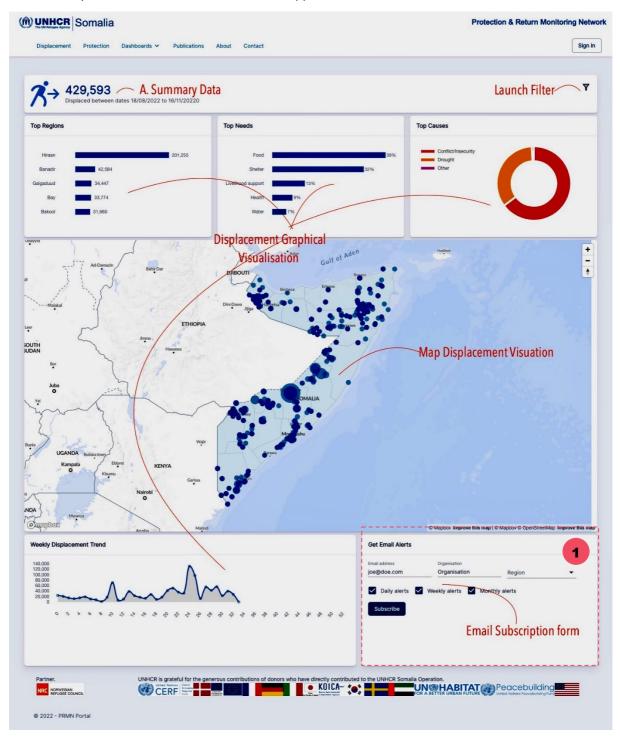

Fig 2: Displacement Dashboard

1

**Get email alerts:** The portal allows subscription to receive email alerts on either daily, weekly or monthly basis

The PRMN displacement data is collected at settlement level across Somalia by monitors from partner organizations based in the field. The data collected is processed and validated at various levels to ensure accuracy before publishing in this portal.

The elements and navigation of the displacement data is similar to the landing page shown above.

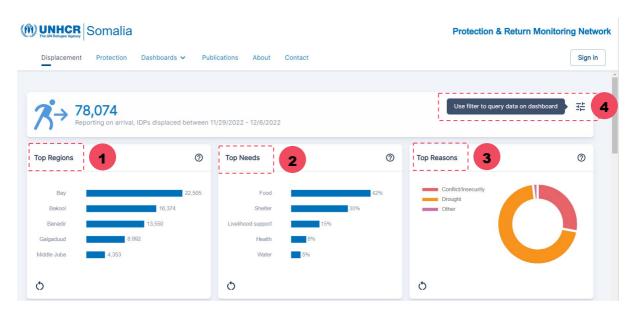

Top Regions: This graph displays the top 5 regions with the most IDPs.

Note: If the data is filtered by either current previous or region(s), the graph changes to Top Districts (based on selected regions). lf data is either filtered bγ current or previous graph districts, the changes to Top Settlements (based on

**Top Needs:** - This graph displays the 5 needs recorded by IDPs for their welfare/survival such as food, shelter, et cetera

**Top Reasons:** This graph displays the top 5 triggers of displacements including drought, flood, conflicts et cetera

*Tip.* Hovering the mouse over graphs and map will display information such as actual figures represented and related to the regions or districts of displacements

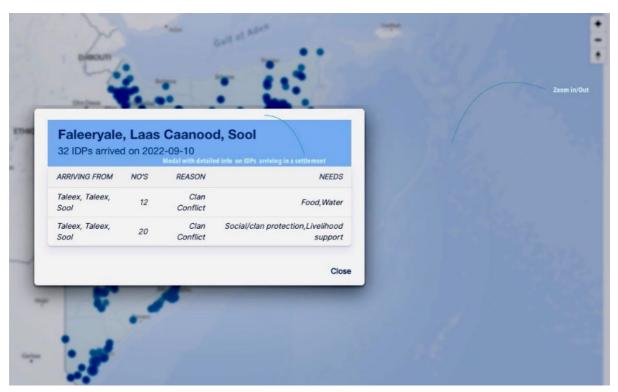

Fig 3: Pop-window when the mouse hovers on the bubbles on the map

Clicking on the filter as shown on fig 2, the following will display.

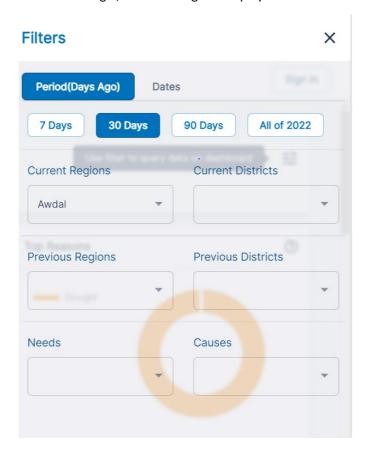

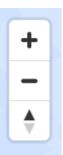

Zoom in/out: - Use the +/- button on the top right corner to zoom in and out the map Click on the map and then use your mouse to move up/down or sideways. Click on any settlement represented as data point (circle) on the map to view information of IDPs arriving on that settlement. A pop-up window will be displayed showing a summary of the displacement information.

# 3. Protection Dashboard

Navigation through the protection dashboard remains the same as outlined for the displacement dashboard. The Protection Dashboard contains visualization for the daily protection data and can be accessed by clicking on 'Protection on the navigation menu.

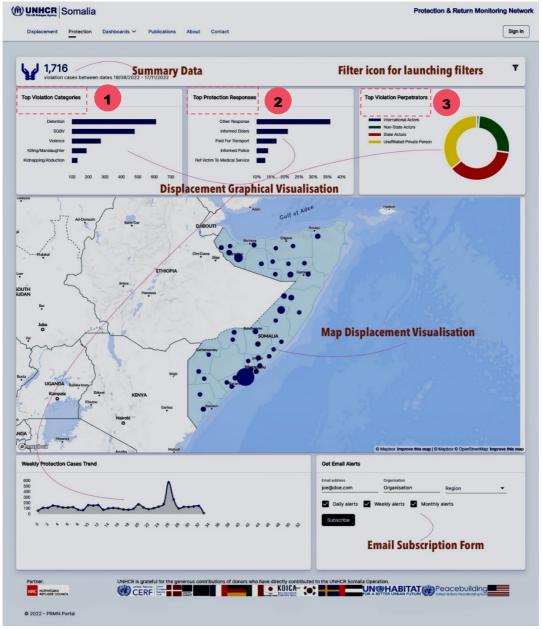

Fig 4: Protection Dashboard

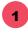

Top Violation
Categories: This graph
displays the top 5
violations recorded such
as SGBV, Violence, basic
needs et cetera.

Top Protection
Responses: - This graph
displays the immediate
responses to the
protection violations
after being reported.

Top Violation perpetrators: This graph displays the top 5 perpetrators of the recorded violations

To launch filters on the Protection Dashboard, the following pop-window will be displayed for which you filter based on the information needed.

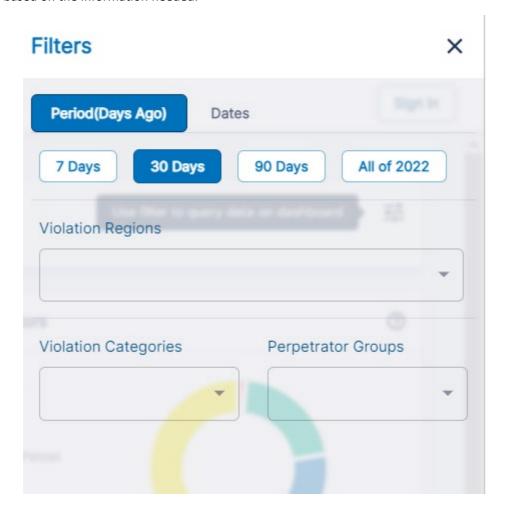

# 4. Other Dashboards

The PRMN portal provides convenience in accessing all web content published by PRMN. Therefore, links to the <u>Yearly Displacement dashboard</u> and <u>Power BI Protection dashboard</u> have been embedded into the portal. On the navigation menu, click **'Dashboards'** and use the submenu items to navigate to these other dashboards as shown below.

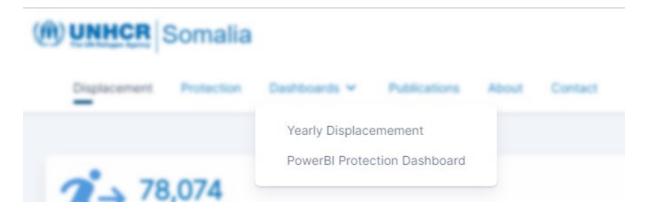

### 5. Publications

The portal provides a list of all publications from PRMN including the monthly dashboards, flash alerts, regional dashboards among others. To access the publications, click on Publications on navigation menu. By default, a list of all publications sorted from the latest will be displayed. To quickly find what you are looking for, you can filter by publication type using the select box on the top right section above the publication list.

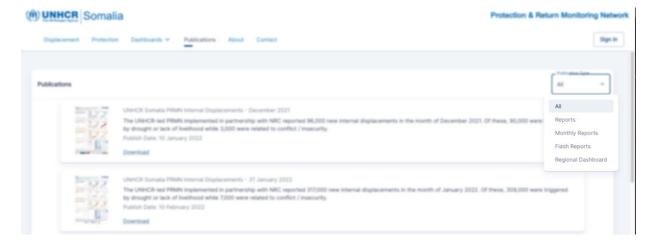

# 6. About

This tab provides details about the PRMN project, coverage, methodology, strengths and the limitations

# 7. Contact

This tab provides the users with how to contact the PRMN administrators and providing feedback as well. A member of the PRMN team will receive the message and respond appropriately.

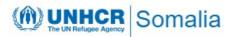

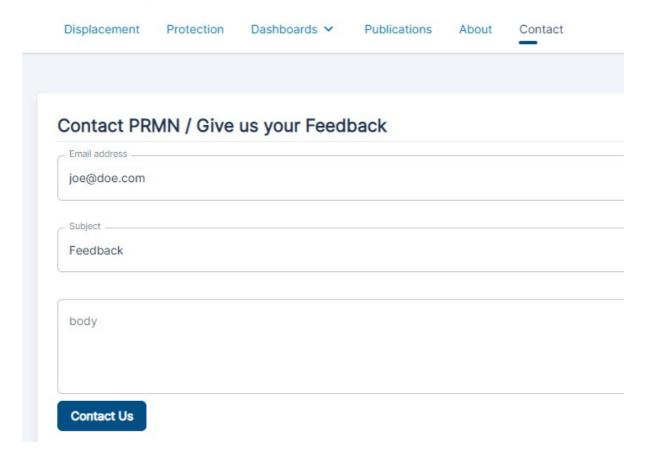

# 8. Sign in

Provides access to further detailed data to operational partners of whom will have to sign in using their email addresses and provided access credentials by UNHCR.

Once you signed in, you will be redirected to the private area based on your role/function. Our partners that require to access displacement data will be redirected to the Partner displacement dashboard. Likewise, our partners that require to access protection data will be redirected to the Partner protection dashboard.

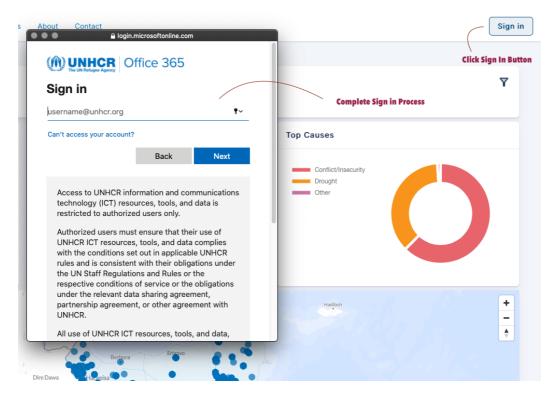

**Protection & Return Monitoring Network** 

Once logged in and need displacement data, you will be redirected to the displacement dashboard from which you will download and export displacement data in a tabular and csv format. Filters can be applied to the data.

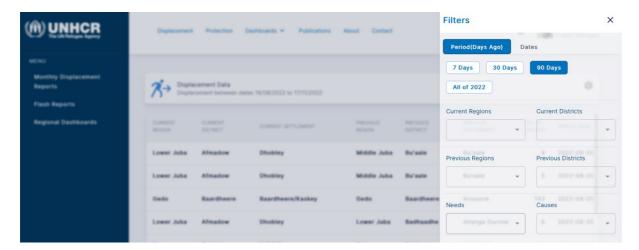

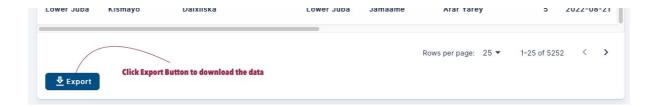

For protection partners that require related data, you will be redirected to the protection dashboard from which you will download and export data in a tabular and csv format. Filters can also be applied to the data.

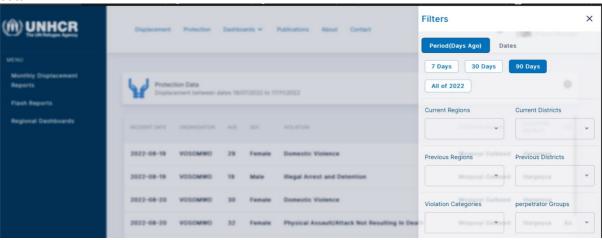

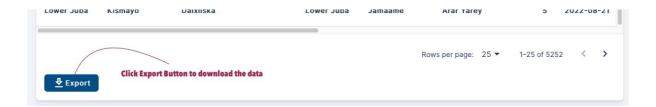

**Implementing Partner** 

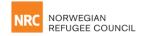

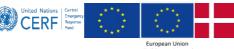

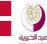

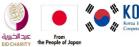

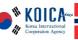

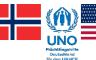